## www.philips.com/welcome

User manual Manual do usuário Manual do utilizador Bedienungsanleitung Manuel d'utilisateur دليل المستخدم

# **PHILIPS**

## Table des matières

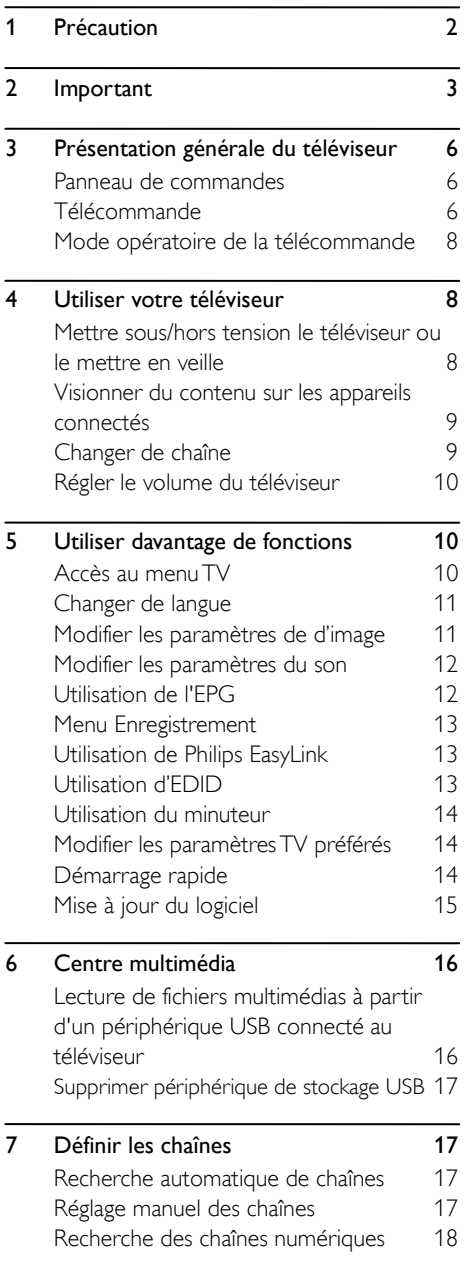

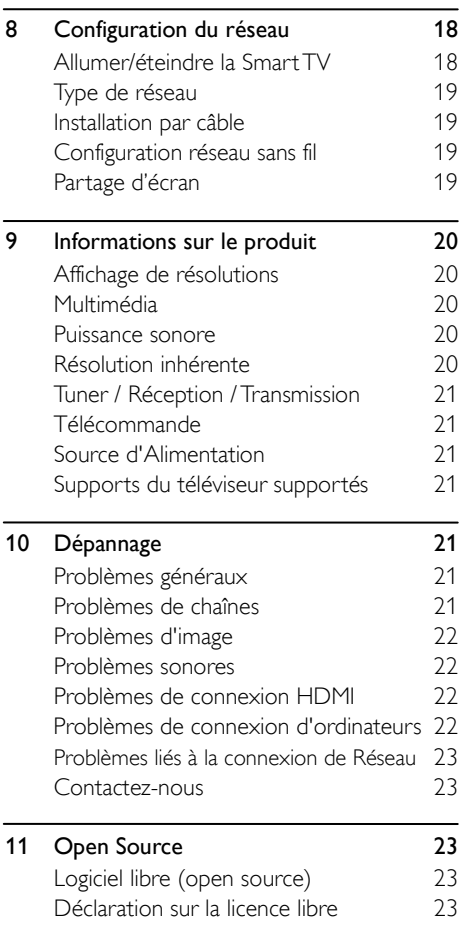

# <span id="page-2-0"></span>1 Précaution

2018© TP Vision Europe B.V. Tous droits réservés. Les spécifications sont sujettes à des changements sans notification préalable. Les marques sont la propriété de Koninklijke Philips N.V ou de leurs propriétaires respectifs. TP Vision Europe B.V. se réserve le droit de modifier ses produits à tout moment sans être obligé de modifier auparavant les livraisons en conséquence. Le contenu de ce manuel est jugé conforme à l'usage prévu du système. Si le produit, ou ses modules et procédures correspondants sont utilisés à d'autres fins que celles indiquées ici, la confirmation de leur validité et de leur pertinence doit être obtenue. TP Vision Europe B.V. garantit que le contenu lui-même ne viole pas les brevets des États-Unis. Aucune autre garantie n'est exprimée ou implicite.

TP Vision Europe B.V. ne peut être tenu pour responsable ni d'éventuelles erreurs dans le contenu de ce document, ni pour tout problème résultant du contenu de ce document. Des erreurs reportées à Philips seront adaptées et publiées sur le site support de Philips dès que possible.

#### Conditions de garantie

- Risque de blessures, de pannes du téléviseur ou d'annulation de la garantie ! N'essayez pas de réparer le téléviseur vous-même.
- Utilisez le téléviseur et ses accessoires uniquement comme indiqué par le fabricant.
- Le signe d'avertissement imprimé à l'arrière du téléviseur signale un risque de choc électrique. Ne retirez jamais le couvercle du téléviseur. Contactez toujours le Support à la Clientèle Philips pour le service ou les réparations.

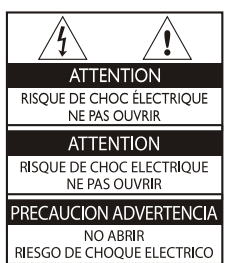

Toute opération expressément interdite dans ce manuel, ou tout réglage et toute procédure d'assemblage non recommandé ou autorisé dans ce manuel annulera la garantie.

#### Caractéristiques des pixels

Ce produit LCD/ LED possède un certain nombre de pixels de couleur. Bien qu'il possède des pixels efficaces à 99,999% ou plus, des points noirs ou des points lumineux (rouge, vert ou bleu) peuvent apparaître constamment sur l'écran. C'est une propriété structurelle du téléviseur (dans les normes de l'industrie commune) et il ne s'agit pas d'un dysfonctionnement.

#### Fusible secteur(/56)

Ce téléviseur est équipé d'une fiche moulée certifiée. En cas de remplacement nécessaire du fusible secteur, il doit être remplacé par un fusible de la même valeur, comme indiqué sur la fiche (par exemple, 10A).

- 1. Retirer le couvercle des fusibles et le fusible.
- 2. Le fusible de rechange doit être conforme à la norme BS 1363 et posséder la marque d'homologation ASTA. Si le fusible est perdu, contactez votre revendeur afin de vérifier le type adéquat.
- 3. Remettre le couvercle du fusible.

#### Copyright

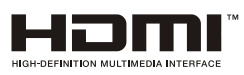

HDMI, HDMI High-Definition Multimedia Interface et le logo HDMI sont des marques commerciales ou des marques déposées de HDMI Licensing Administrator, Inc. aux États-Unis et dans d'autres pays.

# <span id="page-3-0"></span>2 Important

Bien lire et comprendre toutes les instructions avant d'utiliser votre téléviseur. Si une panne est causée par manquement d'avoir suivi les instructions, la garantie ne s'applique pas.

#### Sécurité

#### Risque de choc électrique ou d'incendie !

- N'exposez jamais votre téléviseur à la pluie ou l'eau. Ne placez jamais de contenants de liquides, comme des vases, près du téléviseur. Si des liquides sont renversés sur ou dans le téléviseur, débranchez immédiatement le téléviseur de la prise secteur. Contactez le Service ConsommateursPhilips pour que votre téléviseur soit vérifié avant utilisation.
- Ne placez jamais le téléviseur, la télécommande ou les piles près de flammes nues ou des sources de chaleur, y compris des rayons directs du soleil.

Pour éviter la propagation du feu, gardez toujours les bougies ou autres flammes, la télécommande et les piles à distance du téléviseur, à tout moment.

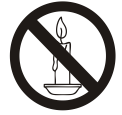

- N'insérez jamais d'objets dans les orifices de ventilation ou autres ouvertures du téléviseur.
- Lorsque le téléviseur est pivotant, vérifiez qu'aucune tension n'est exercée sur le cordon d'alimentation. Une pression sur le cordon d'alimentation peut desserrer les connexions et provoquer des étincelles.
- Pour débrancher le téléviseur de la prise secteur, le cordon d'alimentation du téléviseur doit être débranché. Lors de la déconnexion, tirez toujours la fiche d'alimentation, jamais le cordon. Assurez-vous d'avoir un accès complet à la prise d'alimentation, au cordon d'alimentation et à la prise de sortie à tout moment.

#### Risque de court circuit ou d'incendie !

- N'exposez jamais la télécommande ou les piles à la pluie, l'eau ou la chaleur excessive.
- Évitez d'exercer une pression sur les fiches électriques. Desserrer des prises de courant peut causer des arcs électriques ou des incendies.

#### Risque de blessures ou de pannes du téléviseur !

- Deux personnes sont nécessaires pour soulever et porter un téléviseur qui pèse plus de 25 kg ou 55 livres.
- Si vous fixez le téléviseur sur un support, utilisez uniquement le support fourni. Fixez fermement le support au téléviseur. Placez le téléviseur sur une surface plane capable de supporter le poids combiné du téléviseur et du support.
- Lors du montage mural du téléviseur, utilisez uniquement un support mural capable de supporter le poids du téléviseur. Fixez le support mural à un mur capable de supporter le poids combiné du téléviseur et du support mural. TP Vision Europe B.V. ne porte aucune responsabilité pour un montage mural inapproprié provoquant un accident, une blessure ou une panne.
- Si vous devez entreposer le téléviseur, démontez le socle du téléviseur. Ne jamais placer le téléviseur sur son dos avec le socle installé.
- Avant de connecter le téléviseur à la prise d'alimentation, assurez-vous que la tension d'alimentation correspond à la valeur imprimée à l'arrière du téléviseur. Ne connectez jamais le téléviseur à la prise de courant si la tension est différente.
- Certaines parties de ce produit peuvent être en verre. Manipulez avec soin pour éviter les blessures et les pannes.

#### Risque de blessures aux enfants !

Suivez ces précautions pour empêcher le téléviseur de se renverser et de blesser des enfants :

 Ne placez jamais le téléviseur sur une surface recouverte par un tissu ou un autre matériel pouvant être tiré.

- Assurez-vous qu'aucune partie du téléviseur ne dépasse le bord de la surface.
- Ne placez jamais le téléviseur sur un grand meuble (comme une bibliothèque) sans accrocher à la fois le meuble et le téléviseur au mur ou à un support approprié.
- Sensibilisez les enfants aux dangers de grimper sur un meuble pour atteindre le téléviseur.

#### Risque d'avaler les piles !

 Le produit/ la télécommande peut contenir une pile de la taille d'une pièce qui peut être avalée. Tenir à tout moment la pile hors de portée des enfants !

#### Risque de surchauffe !

 N'installez jamais le téléviseur dans un espace confiné. Laissez toujours un espace d'au moins 4 pouces ou 10 cm autour du téléviseur pour la ventilation. Assurez-vous que des rideaux ou autres objets ne couvrent jamais les fentes d'aération sur le téléviseur.

#### Risque de blessures, d'incendie ou de dommage au cordon d'alimentation !

- Ne placez jamais le téléviseur ou d'autres objets sur le cordon d'alimentation.
- Débranchez le téléviseur de la prise et de l'antenne avant un orage. Dans le cas d'éclairs, ne touchez jamais une partie quelconque du téléviseur, le cordon d'alimentation ou le câble d'antenne.

#### Risque de dommages auditifs !

 Évitez d'utiliser des écouteurs ou des casques à volume élevé ou pendant des périodes de temps prolongées.

#### Basses températures

 Si le téléviseur est transporté à des températures inférieures à 5 ° C ou 41 ° F, déballez-le et attendez que la température du téléviseur corresponde à la température ambiante avant de le brancher à la prise de courant.

#### Entretien de l'écran

- Évitez les images statiques autant que possible. Les images statiques sont des images qui restent à l'écran pendant des périodes de temps prolongées. Exemple : menus à l'écran, barres noires et affichage de l'heure. Si vous devez utiliser des images statiques, réduisez le contraste et la luminosité de l'écran pour éviter d'endommager l'écran.
- Débranchez le téléviseur avant de le nettoyer.
- Nettoyez le téléviseur et le cadre avec un chiffon doux et humide. N'utilisez jamais de substances comme de l'alcool, des produits chimiques ou d'entretien ménager sur le téléviseur.
- Risque de dommages sur l'écran du téléviseur ! Ne touchez, poussez et frottez jamais l'écran avec un objet quelconque.
- Pour éviter toute déformation et décoloration, essuyez les gouttes d'eau dès que possible.

### **Recyclage**

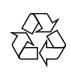

Votre produit est conçu et fabriqué avec des matériaux et composants de haute qualité, qui peuvent être recyclés et réutilisés.

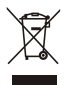

Lorsque ce symbole en forme de roue barrée est joint à un produit, cela signifie que le produit est couvert par la Directive européenne 2002/96/CE. Veuillez vous tenir informé du système de tri local pour les produits électriques et électroniques.

Veuillez agir selon les règles locales et ne pas jeter vos anciens produits avec les ordures ménagères.

La traitement approprié de votre ancien produit permet de prévenir les conséquences négatives

potentielles pour l'environnement et la santé humaine.

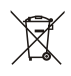

Votre produit contient des piles relevant de la Directive européenne 2006/66/CE, de ce fait elles ne peuvent être jetées avec les ordures ménagères.

Veuillez vous tenir informé des réglementations locales concernant le tri des piles car une mise au rebut appropriée permet de prévenir les conséquences négatives pour l'environnement et la santé humaine.

#### Période d'utilisation pour la protection de l'environnement

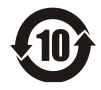

Ce logo marqué sur le produit indique que la période d'utilisation de la protection de l'environnement est de 10 ans. La période d'utilisation de la protection de l'environnement des produits électriques désigne la période au cours de laquelle les substances ou éléments toxiques et dangereux contenus dans le produit ne fuiront pas ou se détérioreront soudainement et les utilisateurs de ces produits ne causeront aucune pollution grave ou dommage grave aux personnes et aux biens.

Pendant la période d'utilisation de la protection environnementale, veuillez utiliser ce produit conformément aux instructions données dans ce manuel d'utilisation.

La période d'utilisation de la protection environnementale ne couvre pas les pièces consommables : la batterie.

#### Description suggestive des règlements administratifs relatifs au recyclage des déchets de produits électriques et électroniques

Afin de mieux protéger la Terre, veuillez respecter les lois nationales et lois applicables en matière de gestion du recyclage des déchets de produits électriques et électroniques lorsque l'utilisateur n'a plus besoin d'utiliser ce produit ou lorsque le produit a atteint la fin de sa durée de vie.

## <span id="page-6-0"></span>3 Présentation générale du téléviseur

Nous vous félicitons d'avoir fait l'acquisition de ce produit Philips ! Pour entièrement apprécier l'assistance fournie par Philips, enregistrez votre téléviseur sur le site Web suivant :

www.philips.com/welcome.

(Les images du produit suivantes sont fournies à titre de référence uniquement. Reportez-vous au produit réel.)

### <span id="page-6-1"></span>Panneau de commandes

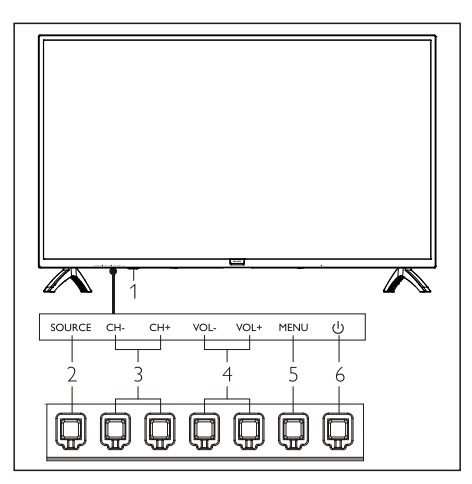

- 1. Fenêtre de réception du signal de la télécommande/témoin.
- 2. SOURCE : appuyez sur ce bouton pour afficher la liste des différentes sources multimédia.
- 3. CH+/CH- : pour sélectionner la chaîne de télévision suivante ou précédente.
- 4. VOL+ / VOL- : pour augmenter ou réduire le volume.
- 5. MENU : pour ouvrir ou fermer le menu.
- 6. (1): Permet de mettre en marche/éteindre le produit. Assurez-vous d'entièrement débrancher la fiche du cordon d'alimentation pour entièrement mettre hors tension le produit.

## <span id="page-6-2"></span>Télécommande

#### Partie supérieure

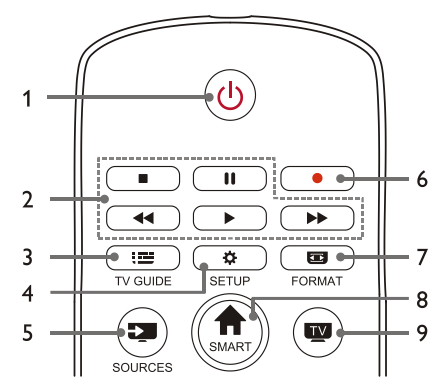

#### 1. (<sup>1</sup>) Veille-Démarrer

- Mettre le téléviseur en veille s'il est allumé.
- Allumer le téléviseur s'il est en veille.

#### 2.  $\blacksquare$ .  $\blacksquare$ ,  $\blacktriangleleft$ ,  $\blacktriangleright$ ,  $\blacktriangleright$  Boutons de lecture multimédia

Contrôler la lecture multimédia : Arrêt, Pause, Retour rapide, Lecture, Avance rapide.

#### $3.$   $\equiv$  TV GUIDE

Guide de programme.

4. **DE** SETUP

Ouvrir ou fermer le menu Configuration.

#### 5. SOURCES

Sélectionner la source d'entrée du téléviseur.

6.

Enregistrer le programme en mode DTV.

#### 7. FORMAT

Régler le rapport d'affichage de l'image.

#### 8. **A SMART**

Accéder à la page d'accueil intelligente.

#### 9. **TV**

Passer à la fonction TV.

#### Moyenne

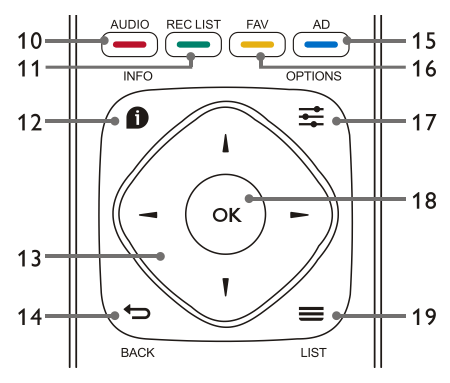

10. AUDIO

Régler la fonction de l'option audio.

#### 11. - REC LIST

Afficher la liste d'enregistrement.

#### 12.  $\bullet$  INFO

Afficher les informations sur le programme en cours.

#### 13.  $\blacktriangle$ ,  $\nabla$ ,  $\blacktriangleleft$   $\blacktriangleright$

Touche de navigation : vous pouvez sélectionner les éléments dans la liste des fonctions de réglage.

#### 14. **b** BACK

Revenir au canal précédent ou quitter le menu actuel.

 $15.$   $\longrightarrow$  AD

Activer/désactiver le volume AD.

#### 16 **FAV**

Afficher la liste des favoris.

#### 17  $\rightleftharpoons$  OPTIONS

- Afficher les fonctions de menu.
- Accéder aux options liées aux activités en cours ou à la sélection.
- 18. OK
	- **•** Confirmer une opération.
- $19.$  = LIST

Afficher la liste des chaînes.

#### Partie inférieure

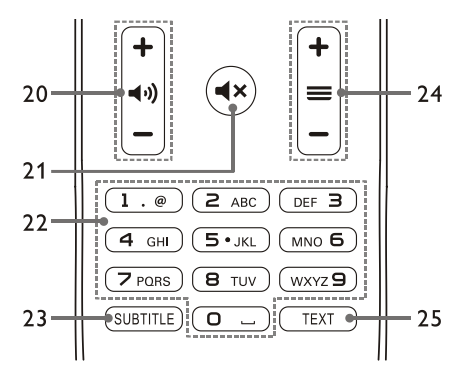

#### 20.  $+ 40 -$  Volume +/-Augmenter ou baisser le volume.

#### $21.4x$

Activer ou désactiver le silencieux.

#### 22. Touches numériques 0~9

Sélectionner une chaîne ou un numéro de chaîne.

#### 23. SUBTITLE

Afficher le message de sous-titre lorsque la chaîne actuelle est dotée de l'option Sous-titre.

#### $24. + \equiv -$  Chaîne +/-

Passer à la chaîne précédente ou suivante.

#### 25. TEXT

Afficher la fonction graphique.

## <span id="page-8-0"></span>Mode opératoire de la télécommande

Lorsque vous utilisez la télécommande, utilisez-la près du téléviseur et dirigez celle-ci vers le récepteur de la télécommande. Assurez-vous qu'aucun meuble, mur ou autre objet ne se trouve entre la télécommande et le téléviseur.

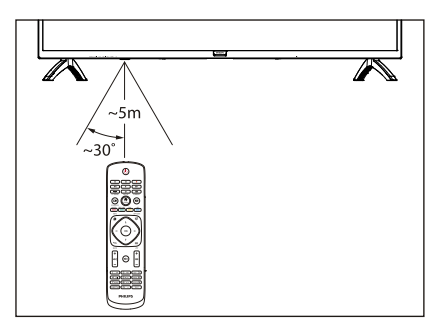

## <span id="page-8-1"></span>4 Utiliser votre téléviseur

<span id="page-8-2"></span>Mettre sous/hors tension le téléviseur ou le mettre en veille

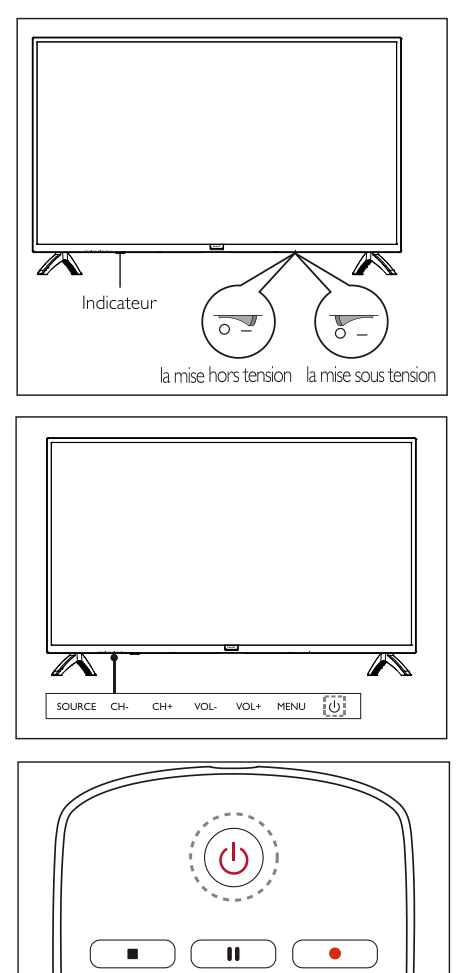

#### Mettez en marche le téléviseur.

- Si le témoin est éteint, raccordez le cordon d'alimentation du téléviseur à la prise de courant. Positionnez le commutateur ON/OFF sur ON, comme indiqué sur l'image.
- Si le témoin est allumé, appuyez sur le

bouton (b) de la télécommande ou le bouton (1) du téléviseur.

#### Mettez en veille le téléviseur si celui-ci est allumé.

• Appuyez sur le bouton  $\left(\frac{1}{2}\right)$  de la télécommande. Le témoin «Veille » s'allume.

#### Éteignez le téléviseur.

 Positionnez le commutateur ON/OFF sur OFF, comme indiqué sur l'image. Le témoin «Veille » s'éteint.

 $\frac{1}{\sqrt{2}}$  Astuce

 Le téléviseur continue de consommer de l'énergie en mode veille, bien que cette consommation soit minimale. Déconnectez le cordon d'alimentation du téléviseur de la prise de courant lorsque vous ne pensez pas utiliser le téléviseur pendant une période prolongée.

## <span id="page-9-0"></span>Visionner du contenu sur les appareils connectés

 Mettez en marche l'appareil avant de le sélectionner en tant que source externe.

### Utilisez le bouton Source

Remarque

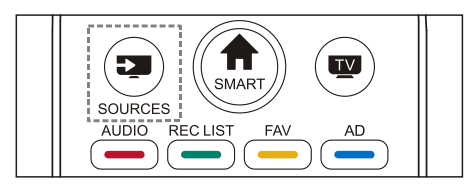

- 1. Appuyez sur le bouton **SOURCES**. La liste de sélection des sources d'entrée s'affiche.
- 2. Utilisez les boutons ▲/▼ pour sélectionner un périphérique.
- 3. Appuyez sur la touche OK. Le téléviseur affiche le contenu du périphérique sélectionné.

## <span id="page-9-1"></span>Changer de chaîne

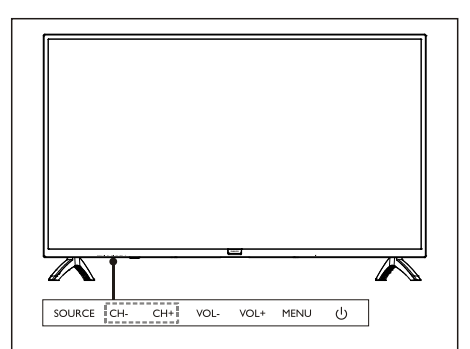

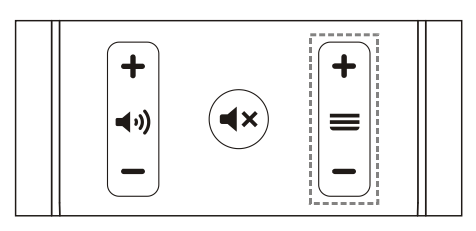

#### Pour changer de chaîne sans utiliser la liste des chaînes de télévision:

- Appuyez sur la touche CH+/CH- du téléviseur ou sur la touche de changement de la chaîne +/- de la télécommande.
- Saisissez un numéro de chaîne en utilisant les boutons numériques de la télécommande.
- Appuyez sur le bouton  $\bigoplus$  (BACK) de la télécommande pour revenir à la chaîne précédente.

#### Pour changer de chaîne en utilisant la liste des chaînes de télévision:

Vous pouvez utiliser la liste des chaînes pour afficher toutes les chaînes de télévision disponibles.

- 1. Appuyez sur la touche OK. La liste des chaînes de télévision s'affiche.
- 2. Utilisez les boutons ▲/▼ pour sélectionner une chaîne.
- 3. Appuyez sur le bouton OK pour afficher la chaîne sélectionnée.
- 4. Appuyez sur le bouton  $\leftrightarrow$  (BACK) pour revenir à la chaîne précédemment visionnée.

## <span id="page-10-0"></span>Régler le volume du téléviseur

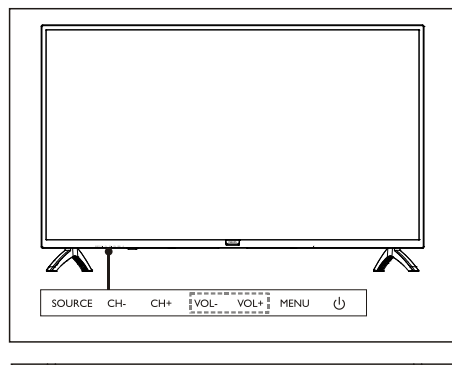

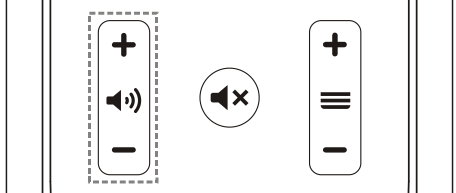

Pour augmenter ou réduire le volume.

 Appuyez sur la touche VOL+/VOL- du téléviseur ou sur la touche de réglage du volume +/- de la télécommande.

Pour désactiver ou réactiver le son.

- Appuyez sur le bouton  $\blacktriangleleft \times$  pour couper le son.
- Appuyez sur le bouton  $\blacktriangleleft \times$  encore une fois pour rétablir le son.

## <span id="page-10-1"></span>5 Utiliser davantage de fonctions

## <span id="page-10-2"></span>Accès au menu TV

La liste de fonctions permet de régler les chaînes, modifier les images et définir les fonctions audio et autres.

1. Appuyez sur la touche  $\bullet$  Pour ouvrir le menu Setting (Configuration).

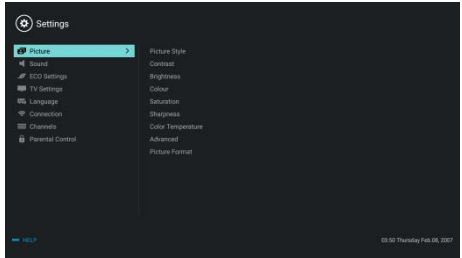

- 2. Utilisez les touches ▲/▼ pour sélectionner l'une des options suivantes, puis appuyez sur OK.
	- Picture (Image) : appliquer l'option de réglage d'image prédéfinie.
	- Sound (Son) : appliquer l'option de réglage de son prédéfinie.
	- ECO Settings (Réglages ECO) : définir les éléments d'affichage du rétroéclairage de l'écran.
	- TV Settings (Réglages du téléviseur) : régler les éléments de la fonction TV.
	- Language (Langue) : définir la langue des menus, le clavier et la méthode d'entrée.
	- Connection (Connexion) : définir la connexion réseau filaire/sans fil.
	- Channels (Chaînes) : régler la recherche des chaînes.
	- Parental control (contrôle parental) : cette fonction permet aux parents de définir les chaînes que les enfants peuvent regarder, selon différents groupes d'âge.

### Remarque

 Les options varient selon la source d'entrée.

## <span id="page-11-0"></span>Changer de langue

Vous pouvez changer la langue des menus.

- 1. Appuyez sur la touche  $\bullet$  pour sélectionner language>menu language (langue > langue des menus), puis appuyez sur la touche  $\blacktriangleright$ .
- 2. Sélectionnez une langue puis appuyez sur OK.

## <span id="page-11-1"></span>Modifier les paramètres de d'image

Vous pouvez modifier les paramètres de l'image selon vos préférences en appliquant des paramètres prédéfinis ou personnalisés.

#### Réglage rapide de l'image

Cette fonction permet de régler rapidement l'image.

- 1. Appuyez sur la touche  $\bullet$  pour sélectionner picture (Image), puis appuyez sur la touche OK.
- 2. Sélectionnez vos paramètres préférés selon les instructions à l'écran.

### Style d'image

Appliquer le paramètre de style d'image prédéfini.

- 1. Appuyez sur la touche  $\bullet$  pour sélectionner un picture style (type d'image).
- 2. Sélectionnez l'un des paramètres suivants, puis appuyez sur la touche OK.
	- Vivid (Vif) : appliquez le paramètre couleur dynamique pour regarder la télé pendant la journée.
	- Standard : permet d'ajuster l'image pour l'adapter à la plupart des environnements et types vidéo.
	- Natural (Naturel) : passer en mode naturel.
	- Personal (Personnalisé) : permet d'utiliser les réglages d'image personnalisés.

### Réglage manuel de l'image

1. Appuyez sur la touche  $\bullet$  pour sélectionner picture (Image), puis appuyez sur la touche OK.

- 2. Sélectionnez l'un des paramètres suivants, puis appuyez sur la touche OK.
	- Contrast (Contraste) : permet de régler le contraste en augmentant la différence d'intensité lumineuse entre les zones claires et sombres.
	- Brightness (Luminosité) : permet de régler l'intensité lumineuse et la finesse des zones sombres.
	- Saturation : permet de régler la saturation des couleurs.
	- Sharpness (Netteté) : permet de régler la définition de l'image.
	- Color temperature (Température de couleur) : permet de régler la température de couleur globale de l'image.
	- Advanced (Avancé) :
		- Réduction de bruit : permet de filtrer et réduire les points bruyants de l'image.

#### Changer le format de l'image

Appuyez sur la touche  $\bullet$  pour sélectionner Picture>Picture format (Image > Format de l'image), puis appuyez sur la touche  $\blacktriangleright$ .

#### Format d'image

Vous pouvez choisir parmi les options suivantes :

### **Remarque**

 Certaines options peuvent ne pas être disponibles pour certaines sources.

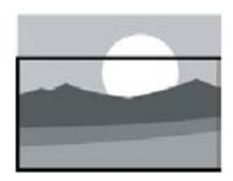

#### Zoom sur sous-titre :

(Ce format n'est pas applicable en mode HD et PC.) Affiche complètement les sous-titres lorsque la source vidéo comprend des sous-titres, mais une partie de l'image du haut sera tronquée.

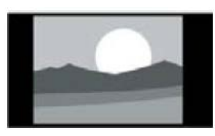

4:3 : Affichez l'image au format d'image 4:3 traditionnel.

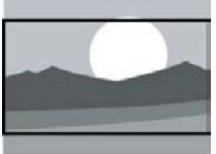

#### Film en écran large  $16:9:$

(Ce format n'est pas applicable en mode PC.) Le format de l'image est ajusté de 4:3 à 16:9.

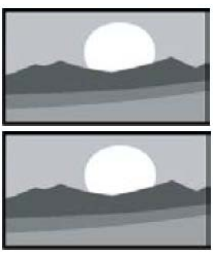

#### Écran large :

Le format de l'image est ajusté de 4:3 à 16:9.

#### Auto :

**Ajuste** automatiquement l'image à un format d'image approprié.

## <span id="page-12-0"></span>Modifier les paramètres du son

Vous pouvez modifier les paramètres du son selon vos préférences en appliquant des paramètres prédéfinis ou personnalisés.

#### Réglage rapide du son

Vous pouvez configurer rapidement le son en appliquant des paramètres sonores prédéfinis dans Style de son.

- 1. Appuyez sur la touche  $\clubsuit$  pour sélectionner Sound (Son), puis appuyez sur la touche OK.
- 2. Sélectionnez l'un des paramètres suivants, puis appuyez sur la touche OK.
	- Mode sonore :
		- Standard : il peut être appliqué à la plupart des situations et des sources sonores.
		- News (Nouvelles) : il peut être appliqué à la parole (ex. les nouvelles).
		- Cinema (Cinéma) : Pour appliquer le paramètre sonore pour les films.
		- Personal (Personnel) : utilisez les paramètres sonores personnalisés.

#### Réglage manuel du son

- 1. Appuyez sur la touche  $\bullet$  pour sélectionner Son, puis appuyez sur la touche OK.
- 2. Sélectionnez l'un des paramètres suivants, puis appuyez sur la touche OK.
	- Bass, Low MID-Range, MID-Range, Treble, Ultra-Treble (Les fonctionnalités Grave, Gamme basse-moyenne, Gamme moyenne, Aigus, Ultra) ne peuvent être réglés que dans un style personnel ou sonore.
	- Balance : pour régler la balance des haut-parleurs gauche et droit.
	- Surround : pour activer/désactiver le son surround.
	- Advanced (Avancé) : sélectionnez le mode PCM/RAW du SPDIF.
		- Hearing impaired (Malentendants) : pour activer/désactiver la fonction Malentendants.
		- AD switching (Commutation AD) : activer/désactiver la Description Audio.

## <span id="page-12-1"></span>Utilisation de l'EPG

L'EPG est le Guide Électronique des Programmes pour les chaînes numériques. Avec l'EPG, vous pouvez

- Voir la liste des programmes numériques en cours.
- Regarder le programme en cours.
- Définir des rappels de programmes.

#### Activer l'EPG (Guide des programmes)

Appuyez sur la touche TV GUIDE de la télécommande pour afficher la liste des programmes.

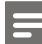

#### **Remarque**

- L'EPG ne peut pas être activé directement en mode TV non numérique.
- Appuyez sur la touche verte **dans** le guide des programmes pour rappeler ou annuler le programme à regarder dans la semaine.
- Appuyez sur la touche rouge **-** pour activer la fonction d'enregistrement programmé : Automatique ou manuel est disponible. Selon vos préférences, vous pouvez définir manuellement l'heure t le mode d'enregistrement.
- Appuyez sur la touche jaune pour afficher des informations sur les programmes à différentes dates.
- Appuyez sur la touche bleue pour afficher l'aide.

### <span id="page-13-0"></span>Menu Enregistrement

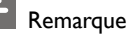

- Assurez-vous que le dispositif de stockage USB est bien connecté.
- Lorsque le contrôle parental est activé. l'enregistrement programmé peut ne pas fonctionner correctement.

#### Enregistrement d'un programme

En mode TV numérique, appuyez sur la touche pour afficher le menu de l'enregistreur à l'écran et lancer l'enregistrement du programme. Appuyez sur la touche  $\bigcirc$  pour quitter l'enregistrement du programme. Appuyez sur la touche ▲/▼ pour sélectionner le programme enregistré dans la liste d'enregistrement, et appuyez sur OK pour lire. Vous pouvez utiliser des touches telles que  $\blacktriangleright$ ,  $\blacksquare$ , pour effectuer des raccourcis.

## <span id="page-13-1"></span>Utilisation de Philips EasyLink

Philips EasyLink permet d'utiliser un appareil connecté avec la télécommande du téléviseur. EasyLink utilise HDMI CEC (Consumer Electronics Control) pour communiquer avec les appareils connectés. Les appareils doivent prendre en charge HDMI CEC et doivent être connectés via HDMI.

Pour activer Philips EasyLink, il faut :

- L'appareil compatible peut fonctionner normalement.
- Passez à EasyLink.

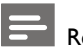

#### **Remarque**

- L'appareil compatible EasyLink doit être allumé et choisi comme source.
- Philips ne garantit pas une interopérabilité à 100% avec tous les appareils HDMI-CEC.

#### Activer/désactiver EasyLink

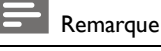

- N'activez pas Philips EasyLink si vous n'allez pas l'utiliser.
- 1. Appuyez sur la touche  $\ddot{\bullet}$
- 2. Sélectionnez TV Settings (Paramètres TV) > EasyLink > EasyLink.
- 3. Sélectionnez OFF (Désactiver) ou ON (Activer), puis appuyez sur la touche OK.

#### Définir la sortie audio HDMI

- 1. Appuyez sur la touche  $\bullet$
- 2. Sélectionnez TV Settings (Réglages TV) > EasyLink > HDMI - Audio Output (Sortie audio).
- 3. Sélectionnez OFF (Désactiver) ou ON (Activer), puis appuyez sur la touche OK.

## <span id="page-13-2"></span>Utilisation d'EDID

- 1. Appuyez sur la touche  $\bullet$
- 2. Sélectionnez TV Settings > EDID Version (Paramètres TV > Version EDID), puis appuyez sur la touche OK pour accéder.
- 3. Sélectionnez la version souhaitée, puis appuyez sur la touche OK pour confirmer.

#### ⋇ Astuce

 EDID est une structure de données fournie par un affichage numérique pour décrire ses capacités à une source vidéo. Ce paramètre n'est valide que si la source est HDMI.

## <span id="page-14-0"></span>Utilisation du minuteur

Vous pouvez utiliser le minuteur pour mettre le téléviseur en veille après un certain temps spécifié.

#### Utilisation du minuteur de veille automatique

Permet de définir l'heure à laquelle le téléviseur passe automatiquement en veille.

## Astuce

- Vous pouvez toujours éteindre le téléviseur ou réinitialiser le minuteur avant qu'il n'atteigne zéro.
- 1. Appuyez sur la touche  $\clubsuit$  puis sélectionnez TV Settings > Sleep Timer (Paramètres TV > Minuteur de veille automatique). Le Minuteur de veille automatique est affiché sur l'écran.
- 2. Vous pouvez régler le minuteur sur une valeur comprise entre 0 et 240 minutes. Le pas du minuteur de veille automatique est de 10 minutes. Lorsque le minuteur de veille automatique atteint 0, le téléviseur s'éteint automatiquement.
- 3. Appuyez sur la touche OK pour activer le minuteur. Le téléviseur passe en veille lorsque le délai défini est expiré.

## <span id="page-14-1"></span>Modifier les paramètres TV préférés

- 1. Appuyez sur la touche  $\bullet$  pour sélectionner Paramètres TV.
- 2. Sélectionnez l'un des paramètres suivants, puis appuyez sur la touche OK.
	- Picture and Sound Reset (Restauration de l'image et du son) : restaure tous les paramètres d'image et de son du téléviseur aux valeurs prédéfinies.
	- EasyLink : configurer les fonctions EasyLink.
	- About the TV (À propos du téléviseur) : affiche des informations sur le téléviseur.
- Key Beep (Tonalité des touches) : activer la tonalité de touches de la télécommande. Lorsque vous appuyez sur une touche de la télécommande, le téléviseur émet un son.
- Sleep Timer (Minuteur de veille automatique) : permet de mettre le téléviseur en veille après un certain délai fixé.
- Auto Standby (Veille automatique) : Faites passer le téléviseur en mode veille automatique après l'heure préréglée.
- Reinstall TV (Réinstaller le téléviseur) : Rétablit tous les paramètres par défaut du téléviseur.
- Time Zone (fuseau horaire) : définir le fuseau horaire du téléviseur.
- Système de fichiers PVR :
	- Select disk (Sélection de disque) : Sélection du dossier dans lequel vous souhaitez stocker le fichier d'enregistrement.
	- Format start (lancer le formatage) : formatage du dispositif USB externe.
	- Speed check (Contrôle de la vitesse) : teste de la vitesse de lecture/écriture du dispositif USB.
- Software update (Mise à jour du logiciel) (OAD) : activer/désactiver la mise à jour du logiciel (OAD).

## <span id="page-14-2"></span>Démarrage rapide

- Appuyez sur la touche  $\bullet$  pour sélectionner TV Settings > Quick Boot (Paramètres TV > Démarrage rapide), puis appuyez sur la touche OK pour accéder. Utilisez les touches  $\blacktriangle / \blacktriangledown$  pour sélectionner On (Activer) pour activer cette fonction. Démarrage rapide activé : Améliore la séquence de démarrage du téléviseur pour réduire le temps de redémarrage.
- Appuyez sur la touche  $\bullet$  pour sélectionner TV Settings > Quick Boot (Paramètres TV > Démarrage rapide), puis appuyez sur la touche OK pour accéder. Utilisez les touches  $\triangle/\blacktriangledown$  pour sélectionner

Off (Desactiver) pour activer cette fonction.

## <span id="page-15-0"></span>Mise à jour du logiciel

Philips ne cesse d'améliorer ses produits. Il est recommandé de mettre à jour le logiciel TV lorsqu'une nouvelle version est lancée.

#### Vérifier la version actuelle du logiciel

Appuyez sur la touche  $\bullet$  pour sélectionner TV Settings > About the TV > Current Software Info (Paramètres TV > À propos du téléviseur > Infos sur le logiciel actuel), puis appuyez sur la touche OK. Les informations sur la version actuelle du logiciel seront affichées.

#### Mise à jour du logiciel

Vous pouvez mettre à jour le logiciel à l'aide de l'une des méthodes suivantes :

- Se connecter au réseau pour une mise à jour automatique. Appuyez sur la touche  $\bullet$  pour sélectionner TV Settings > About the TV > Auto Software Update (Paramètres TV > À propos du téléviseur > Mise à jour automatique du logiciel), puis appuyez sur la touche OK. Mettez à jour le logiciel en suivant les instructions à l'écran.
- Mise à jour du logiciel télé à l'aide d'un dispositif USB.
- 1. Appuyez sur la touche  $\bullet$  pour sélectionner TV Settings > About the TV > Manual Software Update (Paramètres TV > À propos du téléviseur > Mise à jour manuel du logiciel), puis appuyez sur la touche OK. Mettez à jour le logiciel en suivant les instructions à l'écran.
- 2. Appuyez sur la touche  $\bullet$  pour sélectionner TV Settings > About the TV > Local Update (Paramètres TV > À propos du téléviseur > Mise à jour locale), puis appuyez sur la touche OK. Mettez à jour le logiciel en suivant les instructions à l'écran.

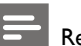

#### **Remarque**

- Retirez le dispositif USB après la mise à jour du logiciel.
- Utilisez un dispositif USB pour la mise à jour du logiciel. L'utilisation d'un disque dur peut entraîner un échec de la mise à jour et un redémarrage en raison d'une alimentation insuffisante.

# <span id="page-16-0"></span>6 Centre multimédia

Vous pouvez lire des images, des vidéos, de la musique et d'autres fichiers multimédias présents sur des périphériques USB.

## <span id="page-16-1"></span>Lecture de fichiers multimédias à partir d'un périphérique USB connecté au téléviseur

### Remarque

 Périphérique de stockage pris en charge : assurez-vous que l'USB a été connecté.

- 1. Allumez le téléviseur.
- 2. Connectez un appareil de stockage USB au port USB situé sur le côté du téléviseur.
- 3. Appuyez sur la touche  $\sum$  pour afficher le menu source
- 4. Sélectionnez le disque USB, puis appuyez sur la touche OK.
- 5. S'il existe plusieurs périphériques de stockage USB, sélectionnez le périphérique de stockage USB souhaité, puis appuyez sur la touche OK. La page de navigation s'ouvre.

### Voir les photos

- 1. Sélectionnez un dossier ou une image dans la page de navigation, puis appuyez sur la touche OK.
- 2. Sélectionnez une image, puis appuyez sur la touche OK. Faites un zoom plein écran sur cette image.

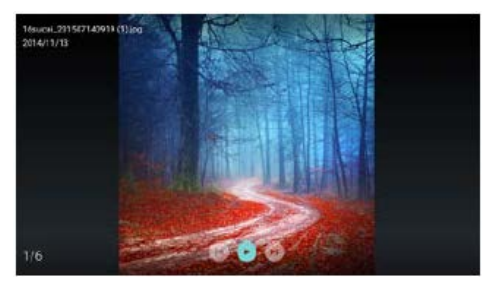

I : Lecture/Pause de la diapositive sur verre. I◀ / ▶ I: Voir l'image précédente/suivante.

**to**: Revenez à la page du navigateur.

#### Modifiez les paramètres de lecture des diapositives

Appuyez sur la touche  $\equiv$  lors de la lecture de diapositives.Affichez la liste des options de lecture de diapositives et parcourez les images en fonction des instructions à l'écran.

#### Écouter de la musique

Sélectionnez un dossier ou un fichier de musique dans la page du navigateur, puis appuyez sur la touche OK pour lire. Modifiez les paramètres de lecture de musique en fonction des instructions à l'écran.

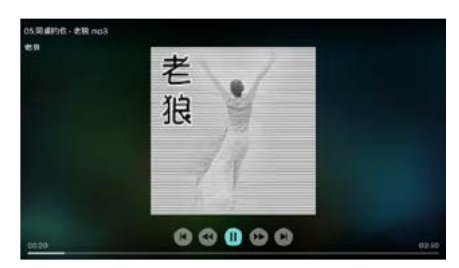

I : Lecture/Pause de musique.

/: Avance rapide/Retour rapide.

- $|\blacktriangleleft$  /  $\blacktriangleright$  l: louez la musique précédente/suivante.
- **to**: Revenez à la page du navigateur.
- $\pm$ : Réglez le mode de lecture de musique.

#### Lire de la musique tout en regardant les diapositives

Vous pouvez lire de la musique de fond en regardant les diapositives.

- 1. Sélectionnez un album de musique.
- 2. Appuyez sur la touche OK.
- 3. Appuyez sur la touche  $\bigoplus$  pour revenir à l'écran principal de la page du navigateur.
- 4. Sélectionnez une image.
- 5. Appuyez sur la touche OK pour lire les diapositives.

#### Regarder des vidéos

- 1. Sélectionnez un dossier ou une vidéo dans la page du navigateur.
- 2. Appuyez sur la touche OK pour lire une vidéo. Modifiez les paramètres de lecture vidéo en fonction des instructions à l'écran.

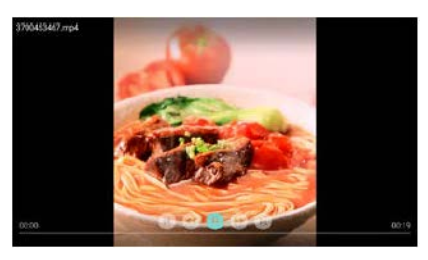

II: Lecture/Pause vidéo.

- /: Avance rapide/Retour rapide.
- $|\blacktriangleleft$  /  $\blacktriangleright$  l: louez la vidéo précédente/suivante.
- Revenez à la page du navigateur.
- $\pm$ : Définissez les options de lecture vidéo.

## <span id="page-17-0"></span>Supprimer périphérique de stockage USB

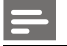

#### Remarque

- Supprimez un périphérique de stockage USB en suivant les étapes suivantes pour éviter tout dommage.
- 1. Appuyez sur la touche  $\bigoplus$  pour revenir ou quitter l'écran principal de la page du navigateur.
- 2. Attendez environ 5 secondes, puis retirez le périphérique de stockage USB.

## <span id="page-17-1"></span>7 Définir les chaînes

Pour la configuration initiale, le système vous demande de sélectionner une connexion réseau ou une installation des chaînes télé. Cette section fournit les instructions pour réinstaller et effectuer un réglage fin des chaînes.

## <span id="page-17-2"></span>Recherche automatique de chaînes

- 1. Appuyez sur la touche  $\bullet$
- 2. Sélectionnez Channels > Channel Search (Chaînes > Recherche de chaînes), puis appuyez sur la touche OK.
- 3. Appuyez sur la touche ▲/▼ pour sélectionner Start (Démarrer) afin d'accéder à la fonction, puis sélectionnez le pays/la région, suivi de votre type de chaîne. Appuyez ensuite sur la touche OK pour lancer la recherche automatique des chaînes.

#### Remarque

 Cette fonction ne peut être utilisée qu'en mode TV.

## <span id="page-17-3"></span>Réglage manuel des chaînes

#### Étape 1 Sélectionnez le système

- 1. Appuyez sur la touche  $\bullet$
- 2. Sélectionnez Channels > Analog Channel Manual Installation (Chaînes > Installation manuelle des chaînes analogiques).
- 3. Choisissez de commencer la recherche et le au réglage fin.

## Remarque

 Le réglage fin de la fréquence ne peut être effectué que lorsque la source est TVA.

#### Étape 2 Rechercher et mémoriser les nouvelles chaînes

- 1. Appuyez sur la touche  $\ddot{\bullet}$
- 2. Sélectionnez Channels > Analog Channel Manual Installation > Find Channel (Chaînes > Installation manuelle des chaînes analogiques > Rechercher des chaînes).
	- Vous pouvez entrer directement la fréquence d'une chaîne.
	- Choisissez Scan (Rechercher), puis appuyez sur la touche OK pour lancer la recherche.
- 3. Une fois la recherche terminée, sélectionnez Save (Enregistrer) pour quitter l'interface en cours.
	- Enregistrez les chaînes trouvées.

### Étape 3 Réglage fin des chaînes TVA

- 1. Appuyez sur la touche  $\bullet$
- 2. Sélectionnez Channels > Analog Channel Manual Installation > Fine Tune (Chaînes > Recherche manuelle des chaînes analogiques > Réglage fin).
- 3. Sélectionnez Diminuer ou Augmenter pour définir la fréquence.

## <span id="page-18-0"></span>Recherche des chaînes numériques

- 1. Appuyez sur la touche  $\ddot{\bullet}$
- 2. Sélectionnez Channels > Digital Channel Manual Installation (Chaînes > Installation manuelle des chaînes numériques) et appuyez sur la touche OK.
- 3. Vous pouvez entrer la fréquence d'une chaîne.
- 4. Choisissez Scan (Rechercher), puis appuyez sur la touche OK pour lancer la recherche.

## <span id="page-18-1"></span>8 Configuration du réseau

## <span id="page-18-2"></span>Allumer/éteindre la Smart TV

Vous pouvez configurer le réseau pour accéder à différents réseaux.<br>1 Connectez le te

- Connectez le téléviseur à Internet. En cas de non connexion réseau, certaines fonctions de la smart TV ne peuvent pas fonctionner.
- 2. Appuyez sur la touche SMART de la télécommande. L'image passe automatiquement à Smart TV.

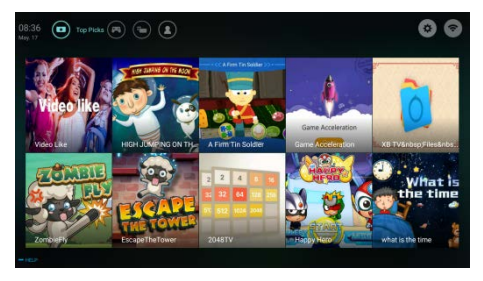

(Les figures et les applications sont fournies à titre indicatif seulement !)

### **Applications**

Vous pouvez obtenir des applications depuis l'App Store ou gérer les applications installées, et basculer rapidement entre Apps et Mine.

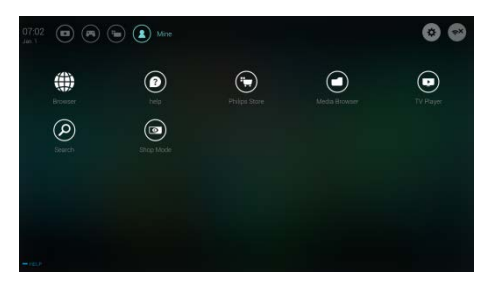

#### automatiquement.

## **Remarque**

- Certaines applications ne peuvent être utilisées que par la souris.
- L'espace mémoire n'est pas égal à l'espace disponible.
- Philips se réserve le droit d'ajouter ou de supprimer certaines applications.
- Ne changez pas la mémoire ROM du téléviseur de manière quelconque. Autrement, tout dysfonctionnement causé n'est pas couvert par la garantie.

## <span id="page-19-0"></span>Type de réseau

Vous pouvez sélectionner le paramètre type de réseau.

Appuyez sur la touche  $\bullet$ , puis sélectionnez Connection > Wired or Wi-Fi (Connexion > Filaire ou Wi-Fi). Pour afficher l'adresse MAC, appuyez sur la touche  $\bullet$ , puis sélectionnez Connection > Wired or Wi-Fi > View Network Settings (Connexion > Filaire ou Wi-Fi > Afficher les paramètres réseau).

## <span id="page-19-1"></span>Installation par câble

Pour pouvoir connecter le téléviseur au réseau PC ou à Internet, vous devez installer un routeur sur le réseau PC. Utilisez un câble réseau (câble Ethernet) pour connecter le routeur au téléviseur.

Connectez le routeur au port réseau situé en bas du téléviseur à l'aide d'un câble réseau et allumez le routeur avant l'installation réseau.

#### Connexion réseau filaire et recherche automatique

- 1. Appuyez sur la touche  $\bullet$ , puis sélectionnez Connection > Wired or Wi-Fi > Connect Network > Wired Network (Connexion > Filaire ou Wi-Fi > Réseau filaire).
- 2. Sélectionnez DHCP puis Connect (Connecter) et appuyez sur OK. Le protocole réseau sera défini

#### Réglage du réseau filaire - Entrée manuelle

- 1. Appuyez sur la touche  $\bullet$ , puis sélectionnez Connection > Wired or Wi-Fi > Connect Network > Wired Network (Connexion > Filaire ou Wi-Fi > Réseau filaire).
- 2. Sélectionnez adresse IP statique, appuyez sur la touche  $\blacktriangleright$  et placez le curseur dans la zone d'entrée.
- 3. Utilisez la télécommande pour entrer l'adresse IP, le masque de sous-réseau, la passerelle, DNS1 et DNS2.
- 4. Une fois l'entrée des données terminée, sélectionnez OK, puis appuyez sur la touche OK.

## <span id="page-19-2"></span>Configuration réseau sans fil

- 1. Appuyez sur la touche  $\bullet$ , puis sélectionnez Connection > Wired or Wi-Fi > Connect Network > Wireless Network (Connexion > Filaire ou Wi-Fi > Réseau sans fil).
- 2. Sélectionnez Activé. L'écran affichera les paramètres réseau actuellement définis et les réseaux sans fil disponibles.
- 3. Sélectionnez Connect WPS (Connecter WPS), activez la fonction WPS du routeur et appuyez sur la touche OK pour connecter le réseau WPS.

## <span id="page-19-3"></span>Partage d'écran

L'interaction sur plusieurs écrans affiche le contenu de l'écran de l'appareil mobile sur l'écran du téléviseur et reproduit le son de l'appareil mobile via les haut-parleurs du téléviseur de manière synchrone. Utilisez la touche volume de la télécommande pour régler le volume.

### Remarque

 La fonction d'interaction multi-écrans peut ne pas être compatible avec certains appareils mobiles.

#### Créer une connexion

- 1. Appuyez sur la touche  $\bullet$ , puis sélectionnez Connection > Wired or Wi-Fi > Screen Sharing (Connexion > Filaire ou Wi-Fi > Partage d'écran).
- 2. Sélectionnez ON (Activer)/OFF (désactiver), puis appuyez sur la touche OK pour confirmer.
- 3. Utilisez la fonction d'affichage WLAN/sans fil de l'appareil mobile pour envoyer une demande de connexion. Lorsque la connexion est établie, l'image de l'appareil mobile sera transmise à l'écran du téléviseur.

#### Mode déconnexion

- 1. Vous pouvez déconnecter l'appareil mobile pendant la transmission.
- 2. Appuyez sur la touche  $\bigoplus$  de la télécommande pour déconnecter l'appareil mobile pendant la transmission.

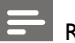

#### Remarque

 La fonction d'interaction multi-écrans ne peut être utilisée que lorsque le Wi-Fi du téléviseur et de l'appareil mobile est activé.

## <span id="page-20-0"></span>9 Informations sur le produit

Les informations sur le produit sont sujettes à des changements sans notification préalable. Pour des informations détaillées sur le produit, veuillez visiter [www.philips.com/support.](http://www.philips.com/support)

## <span id="page-20-1"></span>Affichage de résolutions

Formats d'ordinateurs

- Résolution fréquence de rafraîchissement:
	- 640 x 480 60Hz
	- $800 \times 600 60$  Hz
	- 1024 x 768 60Hz
	- 1360 x 768 60Hz
	- 1920 x 1080 60Hz

Formats vidéo HDMI

- Résolution fréquence de rafraîchissement:
	- $-480i 60Hz$
	- 480p 60Hz
	- 576i 50Hz
	- 576p 50Hz
	- 720p 50Hz,60Hz
	- 1080i 50Hz,60Hz
	- 1080p 50Hz, 60Hz

## <span id="page-20-2"></span>Multimédia

- Dispositifs de stockage supportés : USB (dispositifs de stockage NTFS, FAT ou FAT32 USB sont supportés.)
- Formats de fichiers multimédia compatibles:
	- Image : JPEG
	- Audio: MP3
	- Vidéo : MPEG 2/MPEG 4, H.264(FHD), H.265

### <span id="page-20-3"></span>Puissance sonore

 $43" : 8W \times 2$ 

## <span id="page-20-4"></span>Résolution inhérente

 $43" \cdot 1920 \times 1080$ 

## <span id="page-21-0"></span>Tuner / Réception / Transmission

- Entrée aérienne : 75ohm coaxial (IEC75)
- Système du téléviseur : ATV : PAL, SECAM, I, D/K, B/G, L DTV : DVB-T/T2

## <span id="page-21-1"></span>Télécommande

Piles : 2 × AAA

## <span id="page-21-2"></span>Source d'Alimentation

- Source d'Alimentation Principale: 100-240V~, 50/60Hz
- Consommation d'Énergie en Veill : ≤ 0,5W
- Température Ambiante : 5- 40°C
- Consommation d'énergi :
	- $43" : 75W$

## <span id="page-21-3"></span>Supports du téléviseur supportés

Pour monter le téléviseur, veuillez acheter un support de téléviseur Philips ou tout support de téléviseur compatible avec la norme VESA. Pour éviter d'endommager les câbles et les connecteurs, veillez à laisser un espace libre d'au moins 2,2 pouces ou 5,5 cm entre l'arrière du téléviseur et le mur.

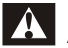

#### Avertissement

 Veuillez suivre toutes les instructions fournies avec le support du téléviseur. TP Vision Europe B.V. ne porte aucune responsabilité pour un montage inapproprié du téléviseur provoquant un accident, une blessure ou une panne.

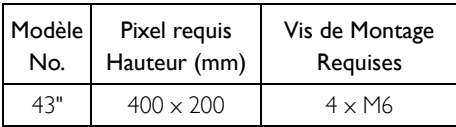

## <span id="page-21-4"></span>10 Dépannage

Cette partie traite des problèmes types et de leurs solutions d'accompagnement.

## <span id="page-21-5"></span>Problèmes généraux

#### Le téléviseur ne peut pas être allumé:

- Débranchez le câble d'alimentation de la prise de courant. Attendez une minute avant de le rebrancher.
- Vérifiez que le câble d'alimentation est bien connecté.

#### La télécommande ne fonctionne pas bien:

- Vérifiez que les piles de la télécommande sont correctement insérées selon l'orientation +/-.
- Remplacez les piles de la télécommande si elles sont déchargées ou faibles.
- Nettoyez la télécommande et le capteur du téléviseur.

#### Le menu du téléviseur est dans la mauvaise langue:

 Modifiez le menu du téléviseur dans votre langue préférée.

#### Lorsque vous allumez ou éteignez le téléviseur ou le mettez en veille, vous entendez un grincement au niveau du châssis du téléviseur:

 Aucune action n'est requise. Le craquement provient de l'expansion et de la contraction normale du téléviseur lorsqu'il se refroidit et se réchauffe. Cela n'a aucune incidence sur son bon fonctionnement.

## <span id="page-21-6"></span>Problèmes de chaînes

#### Des chaînes précédemment installées ne figurent pas dans la liste des chaînes:

 Vérifiez que la bonne liste de chaînes est sélectionnée.

## <span id="page-22-0"></span>Problèmes d'image

#### Le téléviseur est allumé, mais il n'y a aucune image:

- Vérifiez que l'antenne est correctement connectée au téléviseur.
- Vérifiez que l'appareil approprié est sélectionné comme source du téléviseur.

#### Il y a du son mais pas d'image:

 Vérifiez que les réglages de l'image sont correctement définis.

#### Faible réception du téléviseur depuis l'antenne de connexion:

- Vérifiez que l'antenne est correctement connectée au téléviseur.
- Les haut-parleurs, les périphériques audio déterrés, les néons, les bâtiments élevés et d'autres gros objets peuvent influer sur la qualité de réception. Si possible, essayez d'améliorer la qualité de réception en changeant la direction de l'antenne ou en éloignant les appareils du téléviseur.
- Si la réception sur une chaîne en particulier est faible, veuillez affiner cette chaîne.

#### La qualité de l'image est de mauvaise qualité depuis les appareils connectés:

- Vérifiez que les périphériques sont connectés correctement.
- Vérifiez que les réglages de l'image sont correctement définis.

#### L'image ne correspond pas à l'écran; elle est trop grande ou trop petite:

- Essayez d'utiliser un autre format d'image.
- La position de l'image est incorrecte :
- Des signaux d'image provenant de certains périphériques peuvent ne pas correspondre tout à fait à l'écran. Veuillez vérifier la sortie de signal de l'appareil.

## <span id="page-22-1"></span>Problèmes sonores

#### Il y a des images mais la qualité du son est mauvaise:

- Vérifiez que tous les câbles sont correctement branchés.
- Vérifiez que le volume n'est pas réglé à 0.
- Vérifiez que le volume n'est pas désactivé.
- Vérifiez que les réglages du son sont correctement définis.

#### Il y a des images mais le son ne provient que d'un seul haut-parleur:

 Vérifiez que la balance du son est réglée au centre.

## <span id="page-22-2"></span>Problèmes de connexion HDMI

#### Il y a des problèmes avec des appareils HDMI:

- Veuillez noter que la prise en charge HDCP (protection de contenu numérique à large bande passante) peut prolonger le temps nécessaire pour lire sur le téléviseur du contenu provenant d'un périphérique HDMI.
- Si le téléviseur ne reconnaît pas le périphérique HDMI et aucune image n'est affichée, veuillez essayer de changer la source de signal à un autre appareil avant de la changer à nouveau.
- Si il y a des perturbations sonores intermittentes, veuillez vérifier que les paramètres de sortie du périphérique HDMI sont corrects.

## <span id="page-22-3"></span>Problèmes de connexion d'ordinateurs

#### L'affichage de l'ordinateur sur le téléviseur n'est pas stable:

- Vérifiez que votre PC utilise la résolution supportée et la fréquence de rafraîchissement.
- Réglez le format d'image du téléviseur sur installé.

## <span id="page-23-0"></span>Problèmes liés à la connexion de Réseau

#### Impossible de se connecter à Interne:

 Si le téléviseur est correctement connecté au routeur, vérifiez la connexion entre le routeur et l'Internet.

#### La vitesse du réseau est lente:

- Reportez-vous au mode d'emploi de votre routeur pour connaître les facteurs susceptibles d'affecter la vitesse de transfert et la qualité du signal.
- Vous devrez peut-être améliorer votre vitesse de large bande.

### <span id="page-23-1"></span>Contactez-nous

Si vous ne pouvez pas résoudre votre problème, veuillez vous référer à la FAQ pour ce modèle surwww.philips.com/support.

Si le problème persiste, veuillez contacter votre Centre de Service Client Philips.

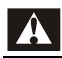

#### Avertissement

 N'essayez pas de réparer le téléviseur vous-même. Cela pourrait causer de graves blessures, des dommages irréparables à votre téléviseur ou annuler votre garantie.

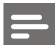

#### Remarque

 Veuillez prendre note de votre modèle de téléviseur et du numéro de série avant de contacter le Centre de Service Client Philips. Ces numéros sont imprimés sur le dos/ bas du téléviseur et sur l'emballage.

## <span id="page-23-2"></span>11 Open Source

## <span id="page-23-3"></span>Logiciel libre (open source)

Ce téléviseur contient des logiciels libres. TP Vision Europe B.V. propose de fournir, sur simple demande, une copie de l'intégralité du code source des progiciels libres protégés par des droits d'auteur utilisés dans ce produit dès lors que cela est requis par les licences correspondantes.

Cette offre est valable pendant 3 ans à compter de la date d'achat du produit pour toute personne ayant reçu cette information. Pour obtenir le code source, écrivez en anglais à.

.. [open.source@tpvision.com](mailto:open.source@tpvision.com)

## <span id="page-23-4"></span>Déclaration sur la licence libre

Remerciements et textes de licence pour le logiciel libre utilisé dans ce téléviseur Philips.

Ce document traite de la distribution du code source utilisé dans le téléviseur Philips, qui est couvert soit sous la Licence publique générale GNU (GPL), la Licence publique générale limitée GNU (LGPL) ou toute autre licence libre. Vous pouvez trouver les instructions pour obtenir le code source de ce logiciel dans le mode d'emploi.

PHILIPS NE DONNE AUCUNE GARANTIE, EXPLICITE OU IMPLICITE, Y COMPRIS TOUTE GARANTIE DE QUALITÉ MARCHANDE OU D'ADAPTATION À UN USAGE PARTICULIER, CONCERNANT CELOGICIEL. Philips n'offre pas de support pour ce logiciel. Ce qui précède ne porte pas atteinte à vos garanties et vos droits prévus par la loi en ce qui concerne tout produit Philips que vous avez acheté. Ce s'applique seulement au code source mis à votre disposition.

U-Boot - Universal Bootloader (2010 06) U-Boot, a boot loader for Embedded boards based on PowerPC, ARM, MIPS and several

other processors, which can be installed in a boot ROM and used to initialize and test the hardware or to download and run application code.

Source[: http://www.denx.de/wiki/U-Boot/](http://www.denx.de/wiki/U-Boot/)

udev – Userspace Device Management Daemon (164.0) This program creates the files for devices on a Linux system for easier management. udev is a program which dynamically creates and removes device nodes from /dev/. It responds to /sbin/hotplug device events and requires a 2.6 kernel. Source[: https://launchpad.net/udev](https://launchpad.net/udev)

Util-Linux (2.22-rc2)

Source: https://www.kernel.org/pub/linux/utils/util-linux/

Linux Kernel (3.10) Real-Time Operating System Source[: http://www.kernel.org/](http://www.kernel.org/)

#### BusyBox (1.16.1)

BusyBox combines tiny versions of many common UNIX utilities into a single small executable. It provides replacements for most of the utilities you usually find in GNU fileutils, shellutils, etc. The utilities in BusyBox generally have fewer options than their full-featured GNU cousins; however, the options that are included provide the expected functionality and behave very much like their GNU counterparts. BusyBox provides a fairly complete environment for any small or embedded system. Source[: http://busybox.net/](http://busybox.net/)

Ext2 Filesystems Utilities (1.41.11)

The Ext2 Filesystem Utilities (e2fsprogs) contain all of the standard utilities for creating, fixing,configuring, and debugging ext2 filesystems. Source:

[http://e2fsprogs.sourceforge.net/e2fsprogs-relea](http://e2fsprogs.sourceforge.net/e2fsprogsrelease.) [se.h](http://e2fsprogs.sourceforge.net/e2fsprogsrelease.)tml#1.41.12

GDB -The GNU Project Debugger (6.8) GDB allows you to see what is going on "inside" another program while it executes - or what another program was doing at the moment it crashed. GDB can do four main kinds of things

(plus other things in support of these) to help you catch bugs in the act:

\* Start your program, specifying anything that might affect its behavior. Make your program stop on specified conditions. \* Examine what has happened, when your program has stopped. \* Change things in your program, so you can experiment with correcting the effects of one bug and go on to learn about another. The program being deb

Source[: https://www.gnu.org/software/gdb/](https://www.gnu.org/software/gdb/)

#### genext2fs (1.4.1)

it generates an ext2 filesystem as a normal (i.e. non-root) user. It doesn't require you to mount the image file to copy files on it. It doesn't even require you to be the superuser to make device nodes or set group/user ids.

Source[: http://genext2fs.sourceforge.net/](http://genext2fs.sourceforge.net/)

Iperf (2.0.5iPerf3 is a tool for active measurements of the maximum achievable bandwidth on IP networks. It supports tuning of various parameters related to timing, buffers and protocols (TCP, UDP, SCTP with IPv4 and IPv6). For each test it reports the bandwidth, loss, and other parameters. This is a new implementation that shares no code with the original iPerf and also is not backwards compatible. Source[: http://iperf.fr/](http://iperf.fr/)

libnl - Netlink Library (2.0)

The libnl suite is a collection of libraries providing APIs to netlink protocol based Linux kernel interfaces. Netlink is a IPC mechanism primarly between

the kernel and user space processes. It was designed to be a more flexible successor to ioctl to provide mainly networking related kernel configuration and monitoring interfaces.

Source: http://www.infradead.org/~tgr/libnl/

Mem Tester (4.3.0)

A userspace utility for testing the memory subsystem for faults. Source[: http://pyropus.ca/software/memtester/](http://pyropus.ca/software/memtester/)

#### mtd-utils (1.5.0)

We're working on a generic Linux subsystem for memory devices, especially Flash devices.The aim of the system is to make it simple to provide a driver for new hardware, by providing a generic interface between the hardware drivers and the upper layers of the system. Source[: http://git.infradead.org/mtd-utils.git](http://git.infradead.org/mtd-utils.git)

squashfs - a compressed fs for Linux (squashfs4.2) Squashfs is a highly compressed read-only filesystem for Linux. Squashfs compresses both files, inodes and directories, and supports block sizes up to 1Mbytes for greater compression. It is implemented as a kernel module under VFS. Source[: http://sourceforge.net/projects/squashfs/](http://sourceforge.net/projects/squashfs/)

Alsa Libraries (1.0.21) linux standard audio application libraries Source[: http://www.alsa-project.org](http://www.alsa-project.org/)

Alsa Utils (1.0.21) linux standard audio tool library Source: http://www.alsa-project.org

Helix Realplay (1.0.5)

The Helix Player is an open source media player for Linux, Solaris, and Symbian based on the Helix DNA Client media engine. More operating system versions are currently in development. Source[: https://helixcommunity.org/](https://helixcommunity.org/)

libjpeg (6b) 1.HIGO dependent (jpeg decoder ) 2.DirectFb dependent (jpeg decoding) Source[: http://ijg.org/](http://ijg.org/)

libpng (1.4.0) 1.DirectFb dependent (PNG decoder ) 2.HiGO dependent (PNG decoding) Source[: http://github.com/jongwook/libpng/](http://github.com/jongwook/libpng/)

zlib (1.2.5)

A data compression algorithm , the compiler toolset mtd time required to use the zlib library Source[: http://www.zlib.net/](http://www.zlib.net/)

rp-pppoe (3.11) Internet Dependence Source: <https://www.roaringpenguin.com/products/pppoe/> ISC DHCP (4.1.1-P1) Internet Dependence

Source[: https://www.isc.org/downloads/dhcp/](https://www.isc.org/downloads/dhcp/)

Ffmpeg (0.1) Development of media properties , the player must assembly Source[: http://ffmpeg.org/](http://ffmpeg.org/)

Android - kernel - common (3.4) Common Android Kernel Tree Source: <https://android.googlesource.com/kernel/common/>

Android (5.1.1\_r1) Android Operating System Source: <https://developer.android.com/index.html>

mali-400-kernel-drivers (master-20121127) mali-400 kernel drivers for external compilation for use with linux-sunxi kernel. Source: [https://github.com/linux-sunxi/mali-400-kernel-d](https://github.com/linux-sunxi/mali-400-kernel-drivers) [rivers](https://github.com/linux-sunxi/mali-400-kernel-drivers)

NFS- nfs-utils (1.1.2) File system dependency Source[: http://sourceforge.net/projects/nfs/](http://sourceforge.net/projects/nfs/)

coreutils (8.5)

The GNU Core Utilities are the basic file, shell and text manipulation utilities of the GNU operating system.These are the core utilities which are expected to exist on every operating system.

Source:<http://www.gnu.org/software/coreutils/>

dosfstools (3.0.25) Source: <http://daniel-baumann.ch/software/dosfstools/>

Samba (3.5.11) Internet Dependence Source[: https://www.samba.org/samba/](https://www.samba.org/samba/)

Arp Scan (1.8.4) Internet Dependence Source: http://www.nta-monitor.com/tool-sresources/ security-tools/arp-scan

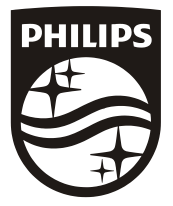

All registered and unregistered trademarks are property of their respective owners.<br>Specifications are subject to change without notice. Philips and the Philips' shield<br>emblem are trademarks of Koninklijke Philips N.V. and Koninklijke Philips N.V.

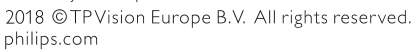

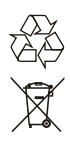